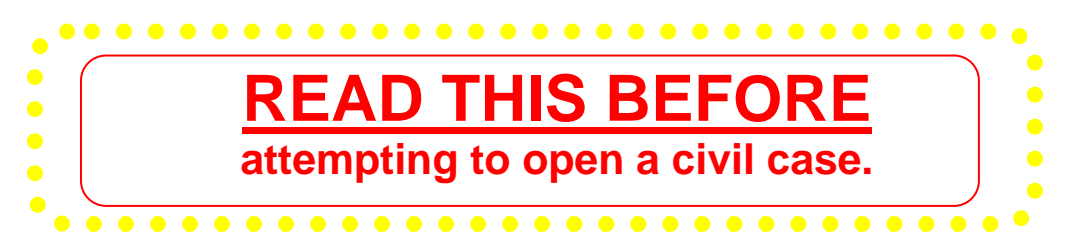

# **Filing Process**

Filing a civil case is a four -part process: 1) open the case, 2) file the complaint, 3) file the civil cover sheet, and 4) file the attorney appearance.

# **Payment of Filing Fees**

- Review the General Order regarding refund of filing fees paid electronically. The full order is available at [https://www.ilnd.uscourts.gov/\\_assets/\\_documents/\\_forms/\\_clerksoffice/rules/admin/pdf-orders/](https://www.ilnd.uscourts.gov/_assets/_documents/_forms/_clerksoffice/rules/admin/pdf-orders/General_Order_16-0020.pdf) General Order 16-0020.pdf. The applicable excerpt is provided at the end of this document.
- Payment for filing fees will be made through  $Pay.gov$ , a service used by the District Court to process filing fees. Pay.gov is **NOT** a department of, or managed by the District Court.
- $\checkmark$  Pay.gov accepts Visa®, MasterCard®, Discover®, American Express<sup>®</sup> and Diners Club International®. **Debit cards are not accepted for payment at this time.**

# **Miscellaneous**

- $\checkmark$  **Do not test or practice** opening a civil case in the CM/ECF Live database. If you want to practice, contact Nicole Fratto at Nicole Fratto@ilnd.uscourts.gov for access to the training database.
- $\checkmark$  If you are experiencing a problem, exit the case opening sequence before completing the process click on any of the options on the blue menu bar and call us at 312-582-8727.
- If you have opened a case incorrectly, **do not open another case.** Call the Help Desk at 312-582-8727 and we will resolve any issues with the first case.
- The Clerk's Office will assign a judge and designate a magistrate judge once an attorney opens a case and files the initiating documents. The filing attorney will receive an electronic notification of the assignment.
- Do not e-file a summons when opening a case. Email the summons to intake  $i$ lnd@ ilnd.uscourts.gov **AFTER** you receive notification of the judge assignment.
- If you have any questions after reviewing these instructions please call us at  $312-582-8727$ , or you can review a short training video at http://www.ilnd.uscourts.gov/home/CMECF.aspx
- 1. Click **Search** on the menu bar.
- 2. Type **Open** in the box.
- 3. Click the **Search** button.

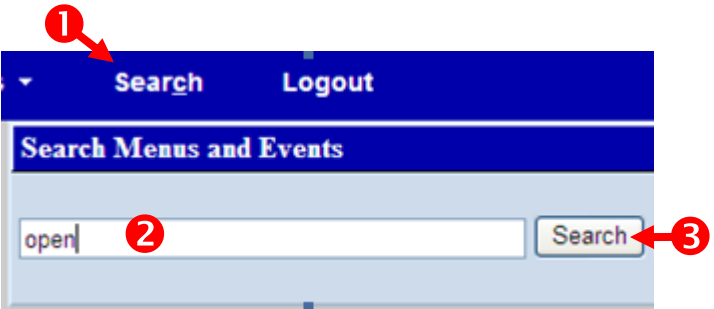

4. Click **Attorney Open Civil Case**.

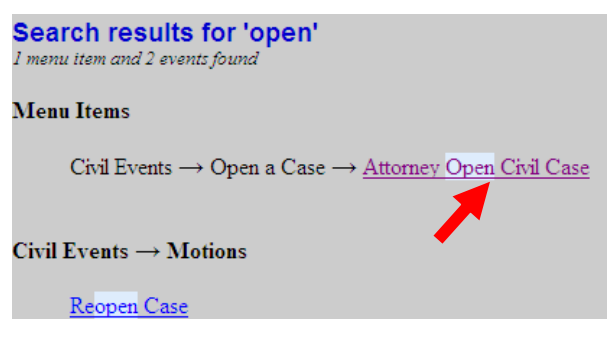

- 5. Select the division (office) where you are filing the case. In this example, the case is being filed in Chicago.
- 6. Click **Next**.

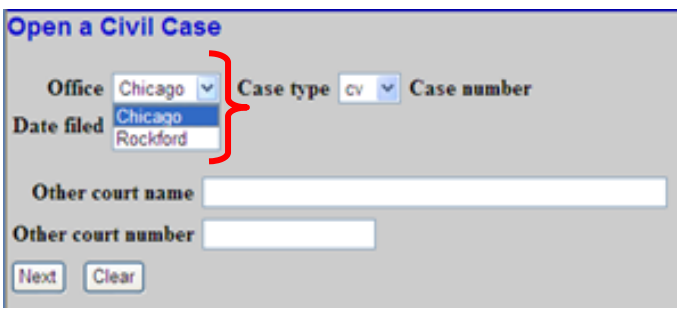

**To view the divisional map, click the link below. http://www.ilnd.uscourts.gov/CLERKS\_OFFICE/GeneralInfo/Districtmap.htm** 7. Select the appropriate responses. Your responses should reflect the Civil Cover Sheet.

To select a Cause of action or Nature of suit click the  $\blacktriangleright$  and scroll down to the correct item.

 To use the filter option, type the section number in the filter box. For example, if you type 28: you will advance to the 28: section

- 8. Click **Next**.
- 9. Enter the filing party name. If the party is a business, enter the complete business name in the **Last/Business Name** field.
- 10. Click **Search**.

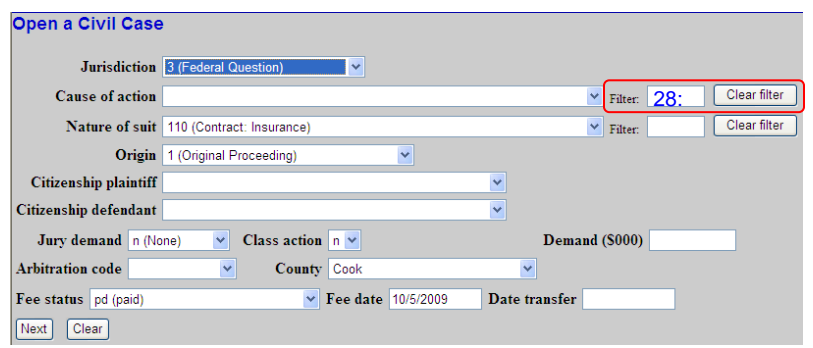

# **Demand amounts should be entered as follows:**

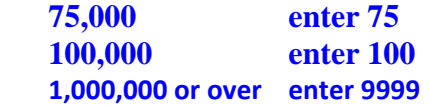

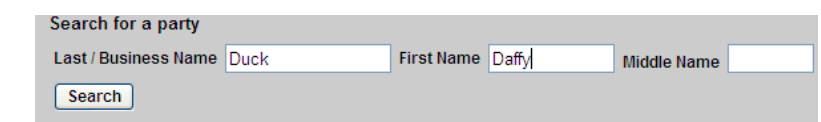

 **Only the first initial of each name should be uppercase, as illustrated in the above example.**

#### **Party Name Displays**

In this example, the party name exists in the database.

11. Select the party name and then click **Select Party.** 

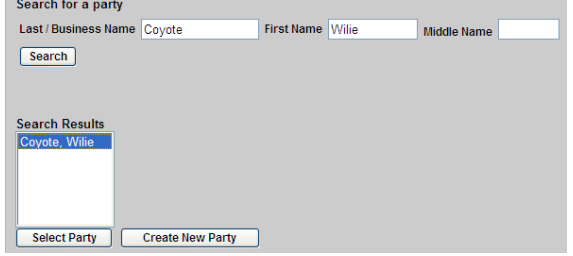

- 12. A. Select the party role.
	- B. Add party text as desired.
	- C. Click **Add Party**.
	- D. Go to step 16.

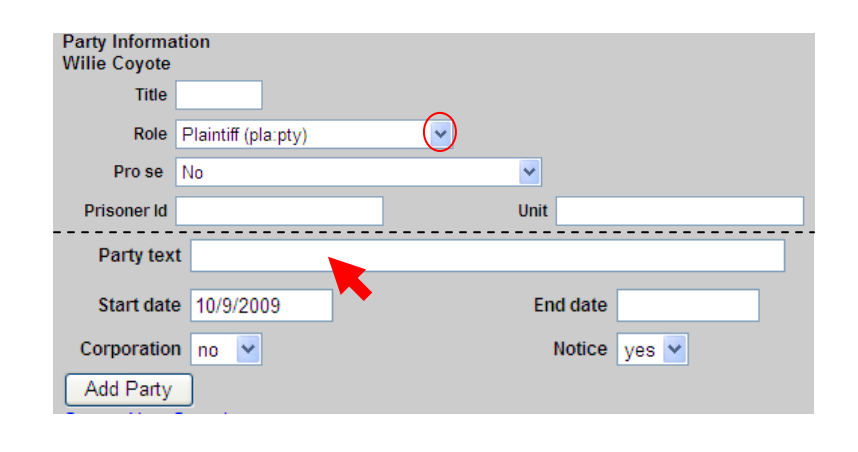

# **Party Name Does NOT Display**

13. In this example, the party name does not exist in the CM/ECF database. Click **Create New Party**.

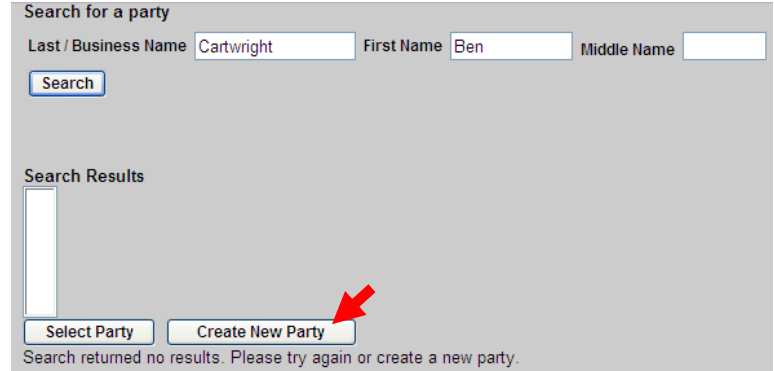

- 14. A. Select the party role.
	- B. Enter any descriptive text if desired. For example, "President of an Illinois Corporation".
	- C. Click **Add Party**.

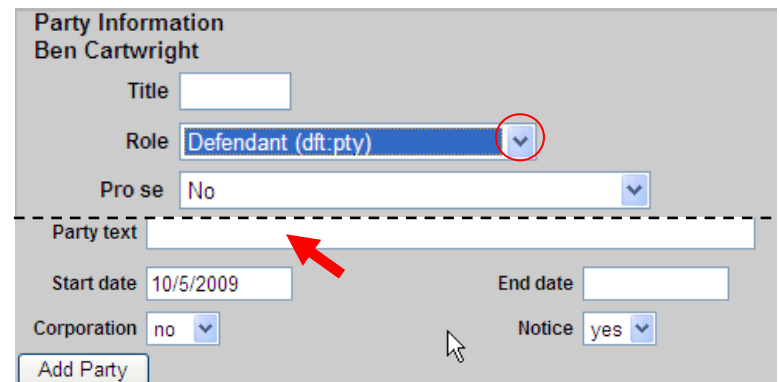

**Do not add any information on the party other than the role, name and party text.** 

**Create Case** 

15. The party name displays on the party tree in the left pane. Expand All Collapse All **EVILLE** Coyote pla  $\mathscr{P}$  If this party was added in Alias<sup>6</sup> error, click  $\bullet$  next to the Corporate Parent or other affiliate <sup>48</sup> party name. Attorney Ben Cartwright dft. To add an alias for this Alias  $\mathbf{8}$ party click  $\mathbf{B}$  next to the Corporate Parent or other affiliate <sup>48</sup> party name. Attorney 16. Once all plaintiffs/defendants \*\*\*NEVER click the browser **Back** button while working on have been entered, click screens that display the participant tree. Doing so will cause all **Create Case**. progress to be lost! Data is not saved until the user clicks the **Create Case** button. 17. Click **Yes.** The case is opened and a Case Opening case number assigned. Case will be created. Proceed?  $Yes$   $No$ **Open a Civil Case WRITE DOWN** the case number Case Number 09-160 has been opened. shown on the screen for future reference. Docket Lead Event? *If you have opened a case incorrectly STOP and call the Help Desk at 312-582-8727. We will resolve the issues with the case. DO NOT open another case!* 

**Add New Party** 

# **If you are NOT filing In forma Pauperis:**

- 1. Click **CIVIL** on the menu bar.
- 2. Click **Complaints**.

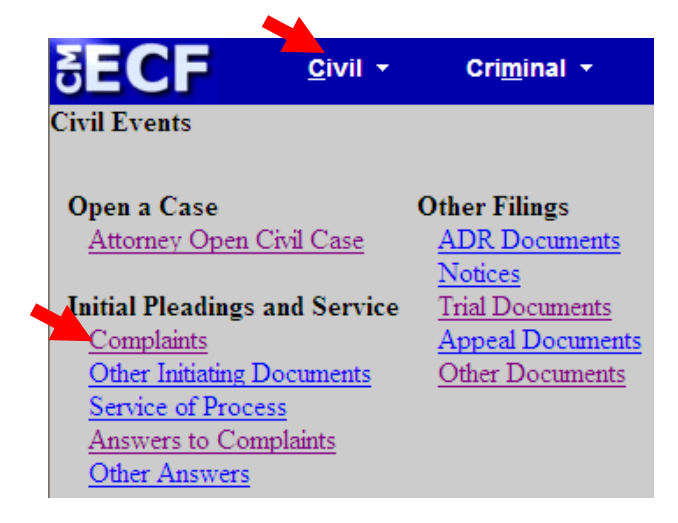

# **If you ARE filing an In forma Pauperis motion or application**:

- 1. Click **CIVIL** on the menu bar.
- 2. Click **Other Initiating Documents**

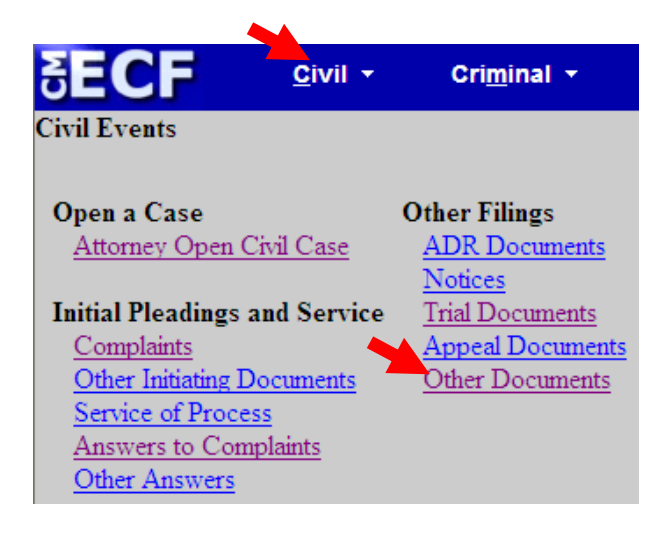

3. Enter the assigned case number if the number that displays is incorrect, then click **Next**.

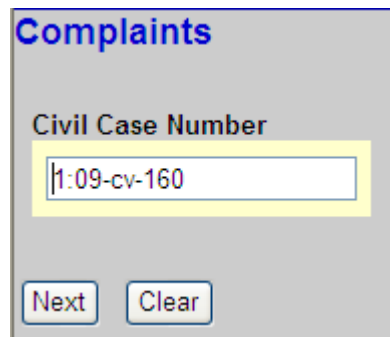

4. Verify that the case number and title are correct, and click **Next**.

# **Complaints**

1:09-cv-00160 Coyote v. Cartwright

Clear Next

# **If you are NOT filing In forma Pauperis:**

5. Select **Complaint** and click **Next.** 

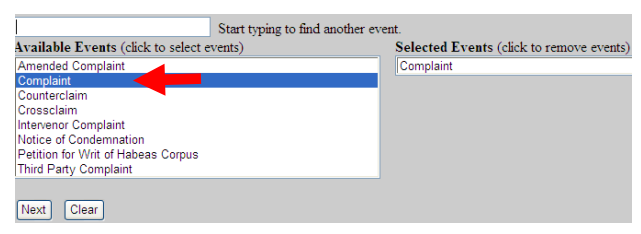

#### **To deselect an event, click on its name in the Selected Events box.**

### **If you ARE filing an In forma Pauperis motion or application**:

5. Select **Received Complaint** and click **Next.** 

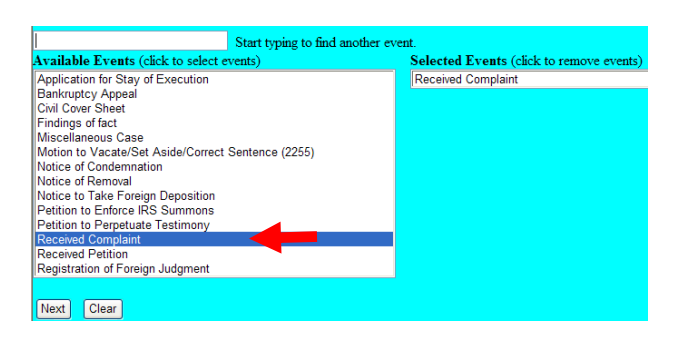

6. Select the filing party and click **Next**.

 If you forgot to add a plaintiff, click **New Filer** and follow steps 9-14 in the *Open a Case* section of this guide.

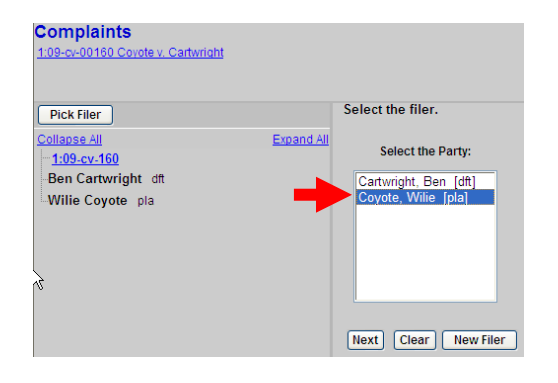

- 7. If this is the first time that you are filing on behalf of party, the Attorney/Party Association screen displays.
	- A. Check the **Lead** box if you are the lead attorney.
	- B. Click **Next**.

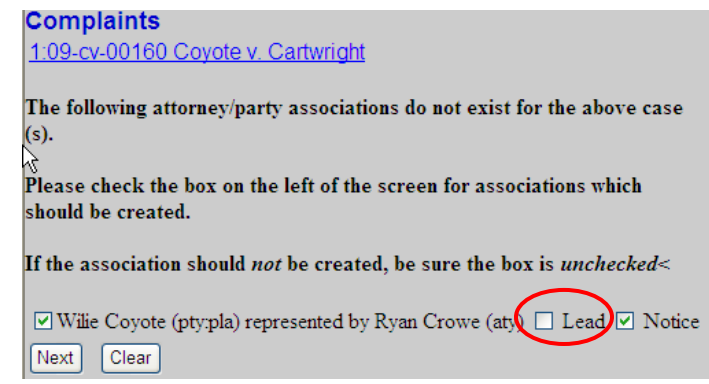

8. Select the party that the filing is against and click **Next.** 

**If you need to add a filing party, click New Party and repeat steps 14-17 of Opening a Case.**

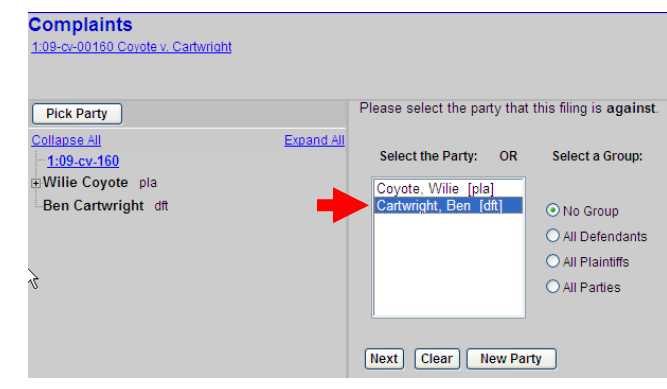

9. Click **Browse.** 

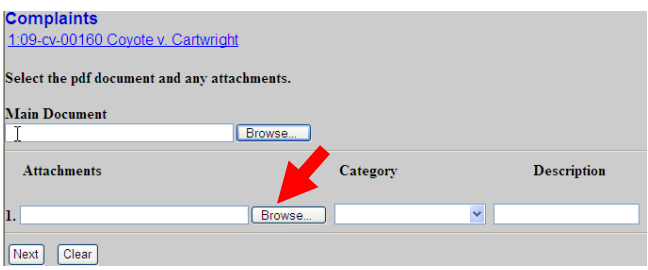

 $\overline{\mathbb{F}}$  + b  $\mathbb{F}$  extraption

Empires case;<br>
Theories of Appeal, and<br>
The Victor of Appeal, and<br>
The Victor of Removal, pdf<br>
The Acquasity Orchestra (27cv99999.pdf<br>
The Removal, pdf<br>
The Sampa Minute Order Creation Mot<br>
The Sampa Minute Order Creation

.<br>\Sample Minute Order Granting Motion.pd

 $\overline{\phantom{a}}$ 

 $\overline{\phantom{0}}$ 

 $Open$  $\overline{ }$ Cancel

Misc case.pdf

motion 1.pdf

Sample Minute<br>Summons.pdf

 $\sqrt{2}$ 

10. Select the PDF version of the complaint that you want to file and click **Open.** 

# **To preview the file being uploaded:**

- A. Right-click on the file name
- B. Select **Open with Acrobat**.
- C. View the document.
- D. Close the document.

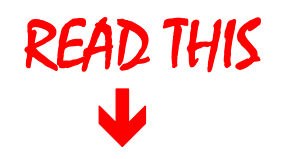

- **> ONLY the complaint is uploaded at this time.**
- **> Exhibits in support of the complaint may be included as attachments.**
- **> File the Civil Cover Sheet separately and the Attorney Appearance separately.**

hoose file

**d** 

My Recent<br>Documents  $\bullet$ 

My Document

My Computer

Look in: CMECF Practice Files

 $\begin{tabular}{|c|c|} \hline \textbf{1.07}\textbf{1.07}\textbf{0.99999}\_\textbf{.}code \textbf{.} \textbf{.} \text$ 

**Manufacture Inc.**<br>
Civil Cover Sheet.pdf<br>
Complaint.pdf<br>
Complaint Bank Budde Complaint Part 2.ndf

exhibit A.pdf Exhibit B.pdf<br>
Rexhibit C.pdf<br>
Theoreclosure.pdf  $\left| \left\langle \cdot \right| \right|$ File name:

Files of type:

Docketing Statement.pdf

complaint.pdf

All Files (\*.\*)

07cv99999\_cook\_v\_mouse\_complaint.pdf

11. To include an attachment (such as an exhibit, or if the complaint is divided into sections) click **Browse** next to the first available blank box and select the file.

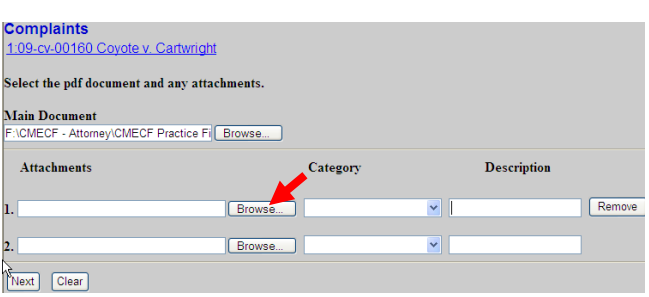

12. Select the PDF to be attached and click O**pen**.

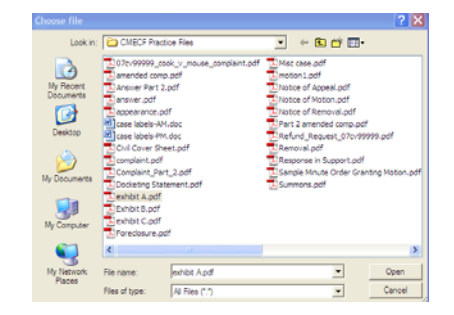

13. Select a category and/or enter a brief description of the attachment.

ويلاحظ والمستحدث

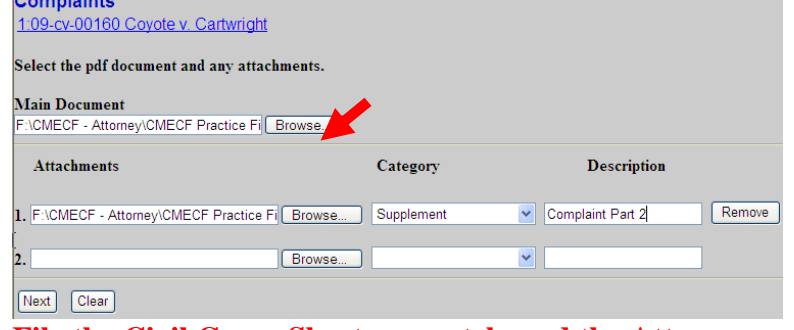

**File the Civil Cover Sheet separately and the Attorney Appearance separately – NOT as attachments.**

- 14. To add additional attachments click **Browse** next to the first available blank box and select the file.
- 15. Once all files are uploaded click **Next**.

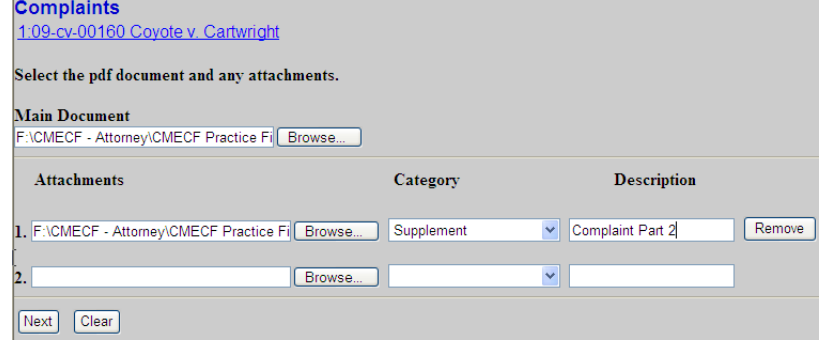

16. Type **Jury Demand** if applicable and click **Next.** 

 In this example, a Jury Demand is included.

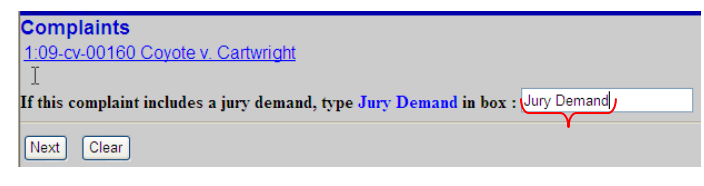

# 17. Select **N**.

A credit card is required to pay the filing fee through pay.gov unless you are filing on an IFP application and your response is **Yes**.

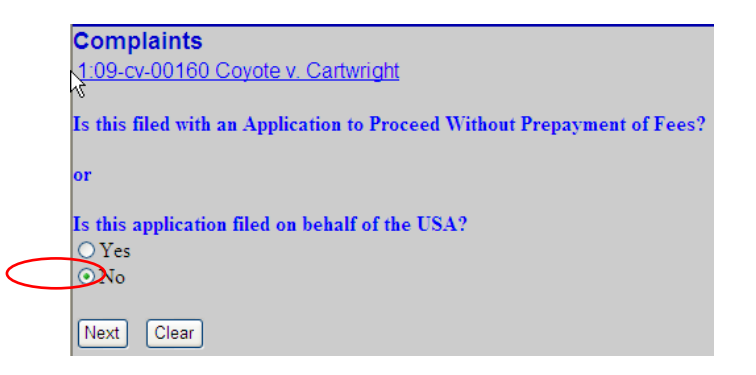

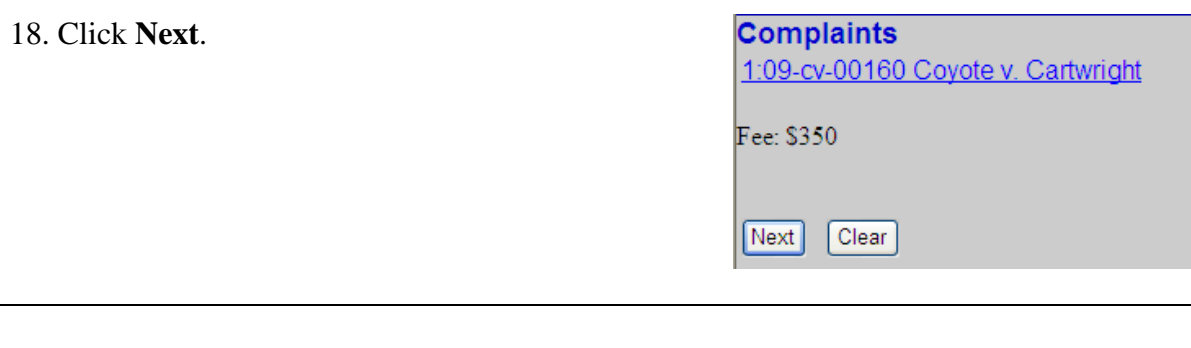

### 19. Click N**ext.**

**Remember! You must return to the court's website to complete the transaction.** 

**Complaints**<br>1:09-cv-00160 Coyote v. Cartwright

 ${\rm After}$  you pay the filing fee YOU MUST RETURN TO THE COURT'S WEBSITE to complete your transaction.

The transaction is completed when you see the Notification of Electronic Filing. [Next]  $\fbox{Clear}$   $\fbox{Clear}$ 

- 20. Wait for the processing screen to display.
- 21. Follow the prompts and enter your credit card information.

**The payment amount displayed reflects the appropriate fee for the type document being filed.**

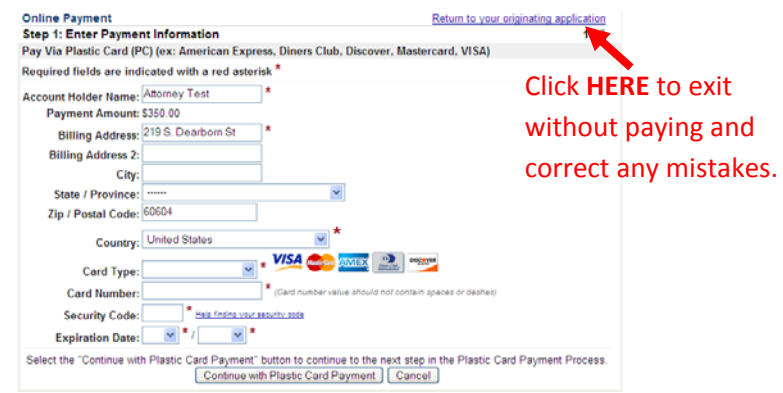

- 22. To have a receipt emailed to you, enter your email address in both boxes.
- 23. Check the box authorizing the charge. If this box is not checked the filing fee cannot be processed.
- 24. Click **Submit Payment.**

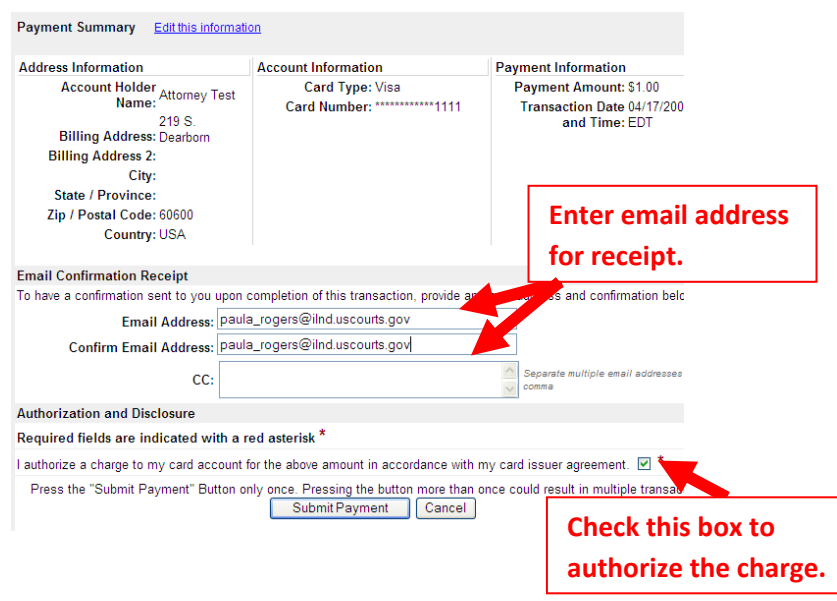

25. Wait until your credit card charge has been processed.

#### Your request is being processed. Please wait.

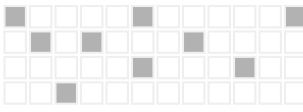

26. Click **Yes** to return to CM/ECF.

**If you do not select yes, you will not return to the Court's website to complete your transaction. Your credit card will be billed, but your complaint will NOT be filed.** 

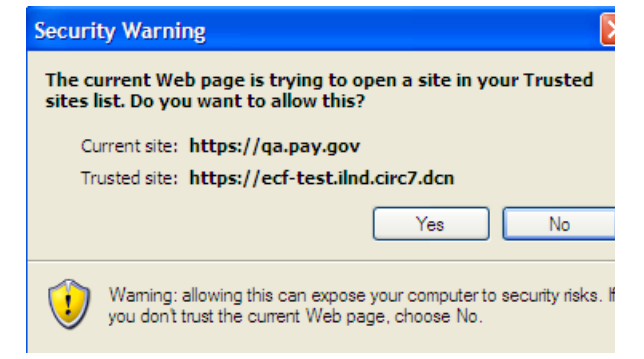

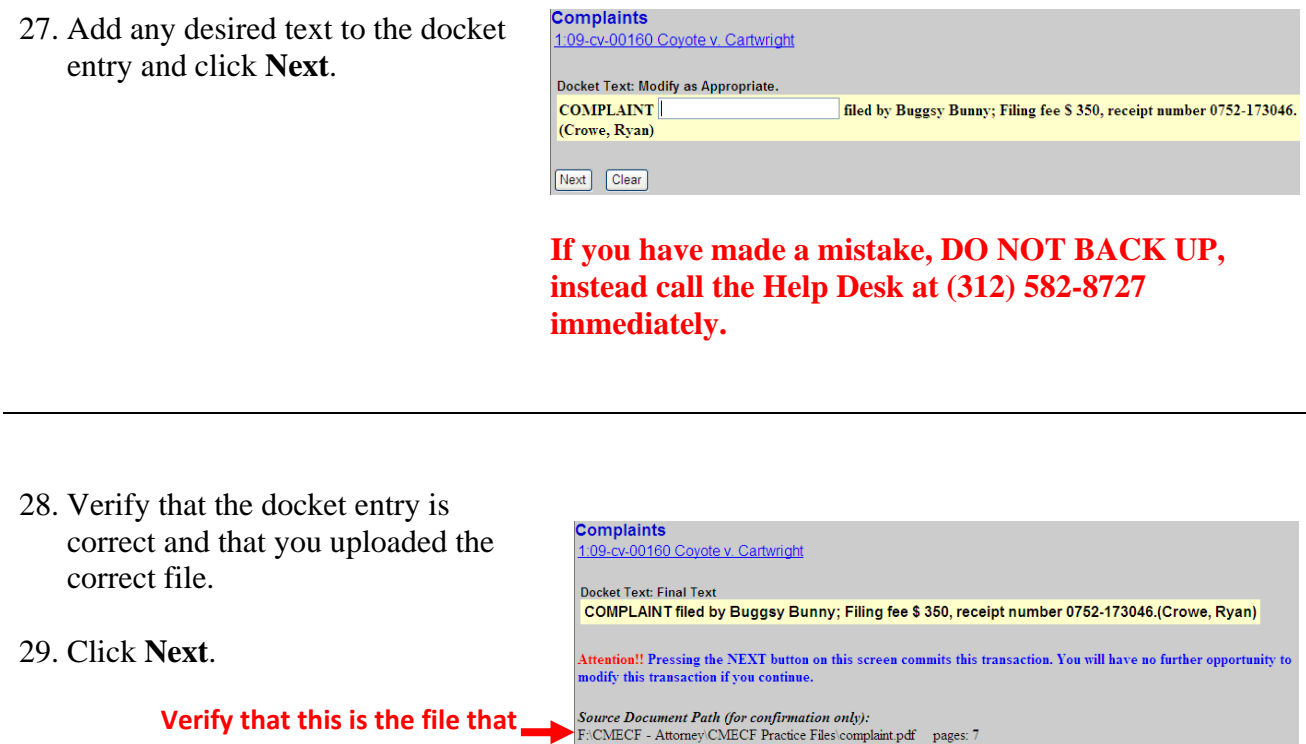

Wait for the Notice of Electronic Filing (NEF) to display. Make sure that you either print a copy of the NEF for reference or write down the case number and document number. You will need these numbers in the event that the clerk's office requests that you resubmit any PDF documents.

**Once you have e-filed the complaint you may then e-file the Civil Cover Sheet and e-file the Attorney Appearance separately.** 

Next Clear

**you intended to upload.**

Shown below is a sample receipt generated by Pay.gov. To generate a receipt you must enter your email address at the prompt on the Pay.gov screen.

# **Complaints** 1:09-cv-00160 Coyote v. Cartwright **United States District Court** Northern District of Illinois - CM/ECF TEST, Ver 4.0.2 **Notice of Electronic Filing** The following transaction was entered by Crowe, Ryan on 10/28/2009 at 11:44 AM CDT and filed on 10/28/2009 Case Name: Coyote v. Cartwright **Case Number:** 1:09-cv-00160 **Buggsy Bunny** Filer: **Document Number: 2 Docket Text:** COMPLAINT filed by Buggsy Bunny; Filing fee \$350, receipt number 0752-173046.(Crowe, Ryan) 1:09-cv-00160 Notice has been electronically mailed to: Ryan Crowe anita\_baugard@ilnd.uscourts.gov 1:09-cv-00160 Notice has been delivered by other means to: Wilie Coyote

1. Click **Search** on the main menu.

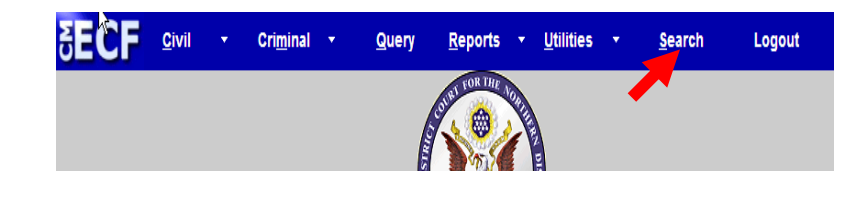

2. Type **civil cover sheet** in the box, and click **Search**.

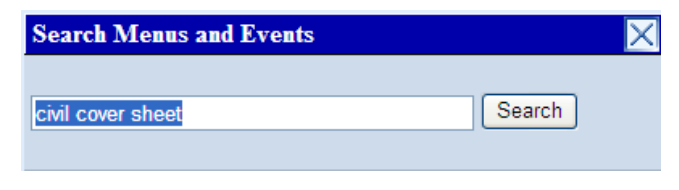

The search function works with any type of document or pleading. Simply type in the type of pleading and click **Search**.

- 3. Enter the case number.
	- A. Click **Find This Case**.
	- B. Click **Next.**

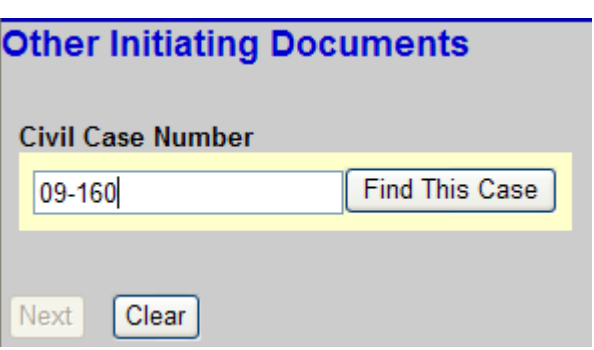

4. Click **Next.** 

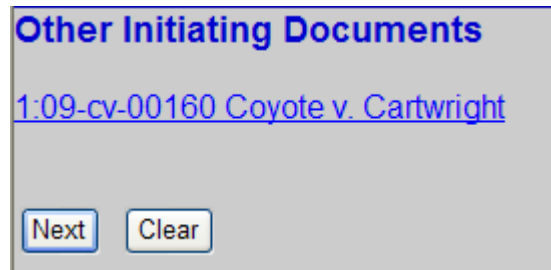

- Other Initiating Documents<br>1:09-cv-00160 Coyote v. Cartwright 5. Select **Civil Cover Sheet**. Start typing to find another event. 6. Click **Next.**  Available Events (click to select events) Selected Events (click to remove events) **Bankruptcy Appeal** Civil Cover Sheet **Communication**<br>Findings of fact<br>Miscellaneous Case<br>Motion to Vacate/Set Aside/Correct Sentence (2255) Notice of Removal<br>Notice to Take Foreign Deposition<br>Petition to Enforce IRS Summons<br>Petition to Perpetuate Testimony Received Complaint<br>Received Petition Registration of Foreign Judgment  $Next$   $Clear$
- 7. Click **Browse** and select the document you are filing.
- 8. Click **Next**.

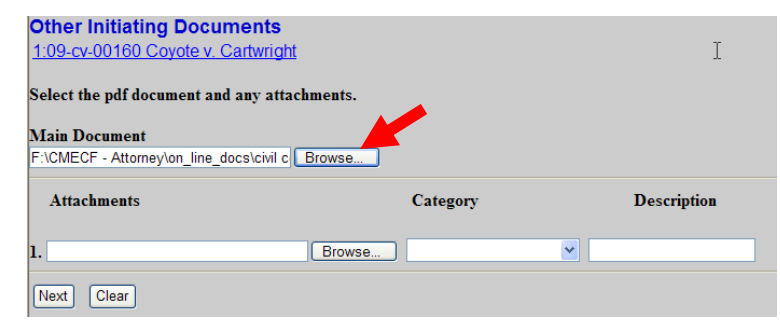

9. Click **Next**.

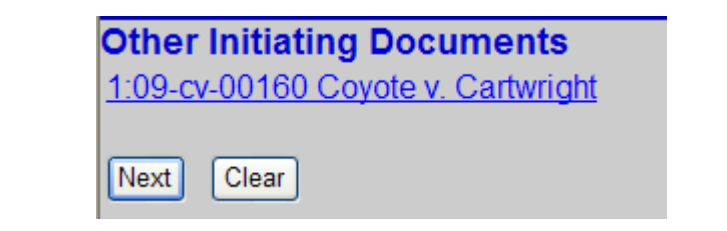

10. Verify that the information is correct and click **Next**.

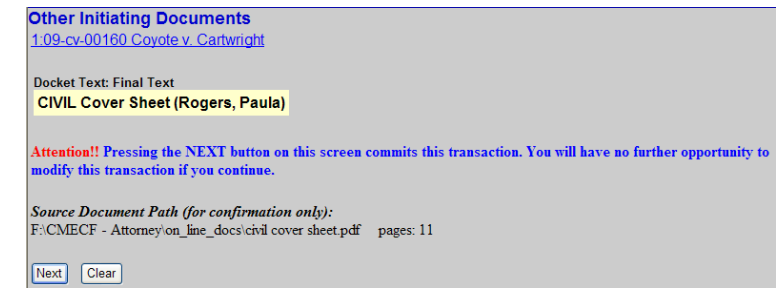

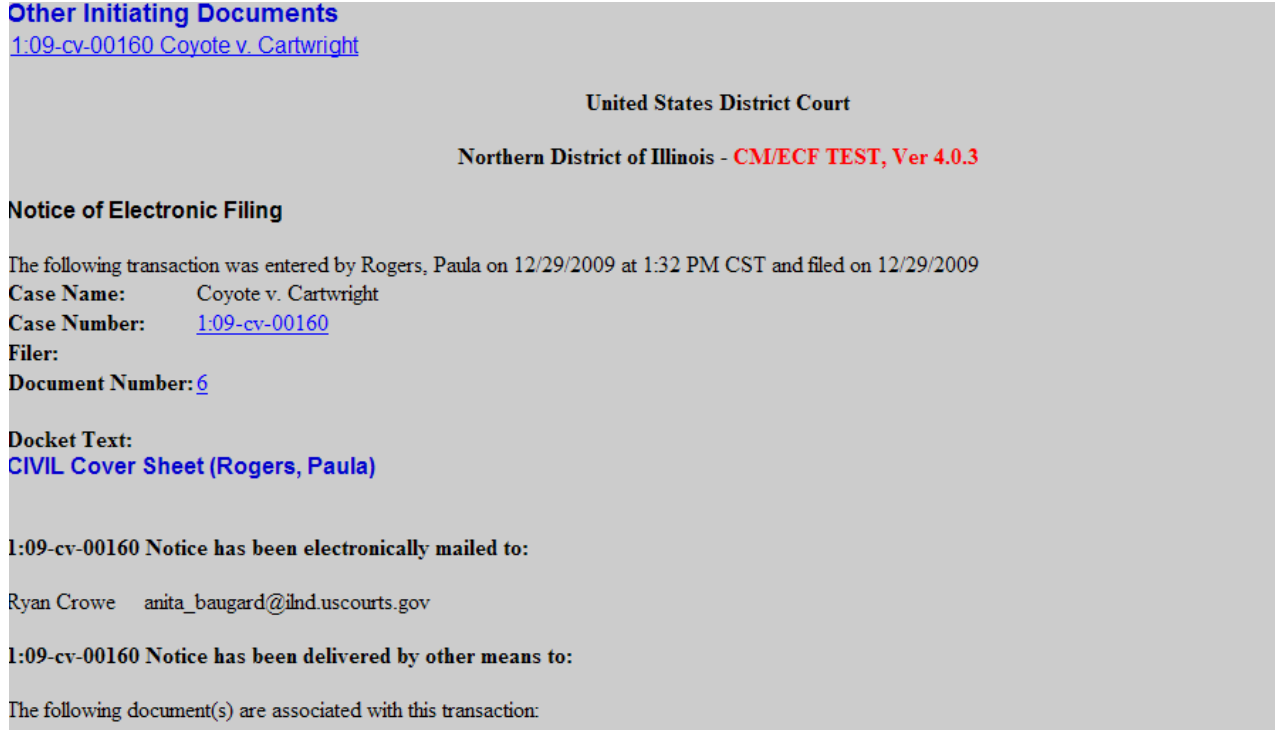

Shown above is a partial sample of the electronic notice of electronic filing. This notice provides a direct link to the document being filed. For ECF users this constitutes service. This notice is emailed to all parties who are electronic filers.

Judicial Conference of the United States policy permits attorneys of record and parties in a case (including pro se litigants) to receive on free electronic copy of all documents filed electronically. PACER access fees apply to all other users. The "free look" does not apply when viewing documents in cases for which you are not a participant.

Each attorney of record in a case (including pro se litigants) will receive an email message containing a hyperlink to a document that has been filed. If you login to CM/ECF or PACER without using the email link there will be a charge. One free copy is available to each attorney of record. PACER fees will apply to secondary email addresses. The hyperlink to access the document will expire after the earlier of these two events: the first use or 15 days. If you login to CM/ECF or PACER without using the email link there will be a charge.

# **To avoid PACER charges:**

- > Download a copy of the notice to your own computer the first time that you view the document.
- > Print out a hard copy the first time that you view the document.

# **Important Points to Keep in Mind**

- ECF requires that each attorney file his or her own appearance. ECF will only accept **one appearance** per entry.
- $\checkmark$  An attorney who has logged in as an e-filer **may not** file the appearance of another attorney. For example, attorney Scott Glenn may file an appearance for himself, but not for attorney Julia Roberts.

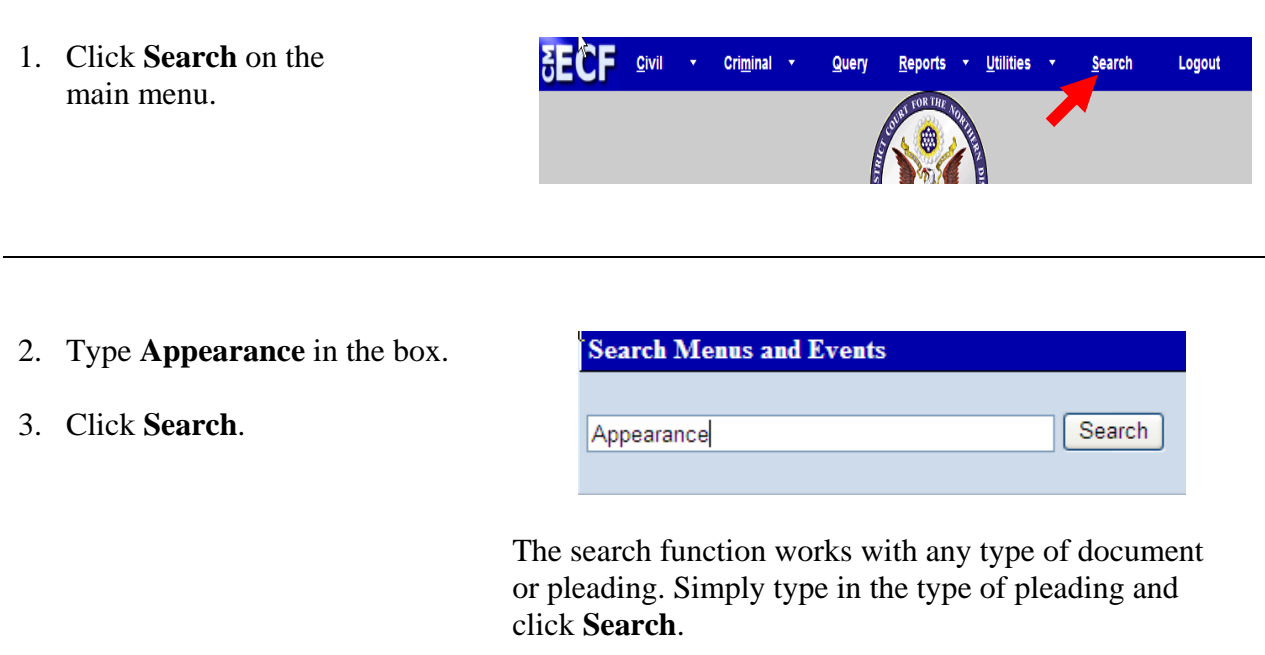

4. Click **Attorney Appearance**.

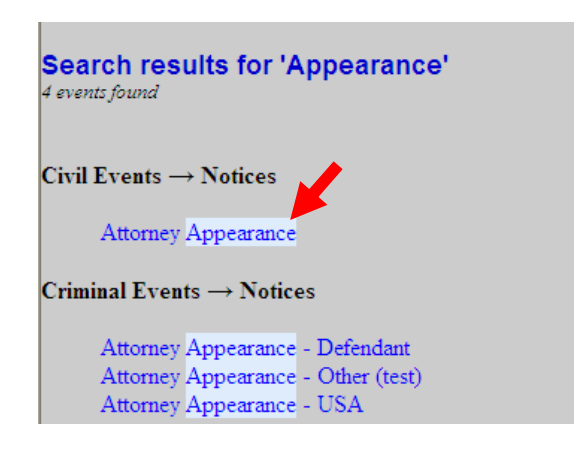

The system displays all available events for the document or pleading.

5. Enter the case number, then **Notices**  click **Find This Case**. **Civil Case Number** 6. Click **Next**. **Find This Case** 09-160 Next Clear **Notices** 7. Click **Next**.

Next

Clear

- 8. Click **Browse** and select the document being filed.
- 9. Click **Next**.

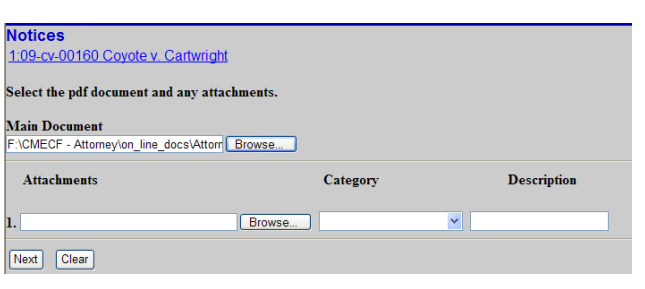

1:09-cv-00160 Coyote v. Cartwright

10. Select the filing party and click **Next**.

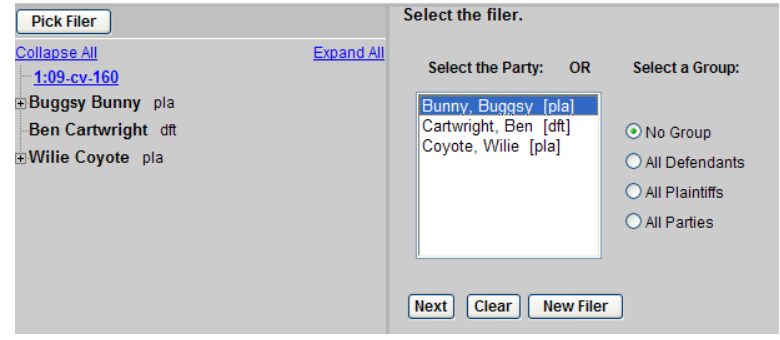

(Rogers, Paula)

# 11. Click **Next**.

#### **Notices** 1:09-cv-00160 Coyote v. Cartwright

### Docket Text: Modify as Appropriate.

ATTORNEY Appearance for Plaintiff Buggsy Bunny by Paula Rogers

Next Clear

12. Verify that the information is correct and click **Next.** 

#### **Notices** 1:09-cv-00160 Coyote v. Cartwright

**Docket Text: Final Text** 

ATTORNEY Appearance for Plaintiff Buggsy Bunny by Paula Rogers (Rogers, Paula)

Attention!! Pressing the NEXT button on this screen commits this transaction. You will have no further opportunity to modify this transaction if you continue.

 $\label{eq:sourceDocument} SourceDocument \textit{Path (for confirmation only):} $$F:\CMECF - Attomey\on\_line\_docs\l{1}thomey\m{1}perance.pdf \text{ pages: } 11$ 

Next Clear

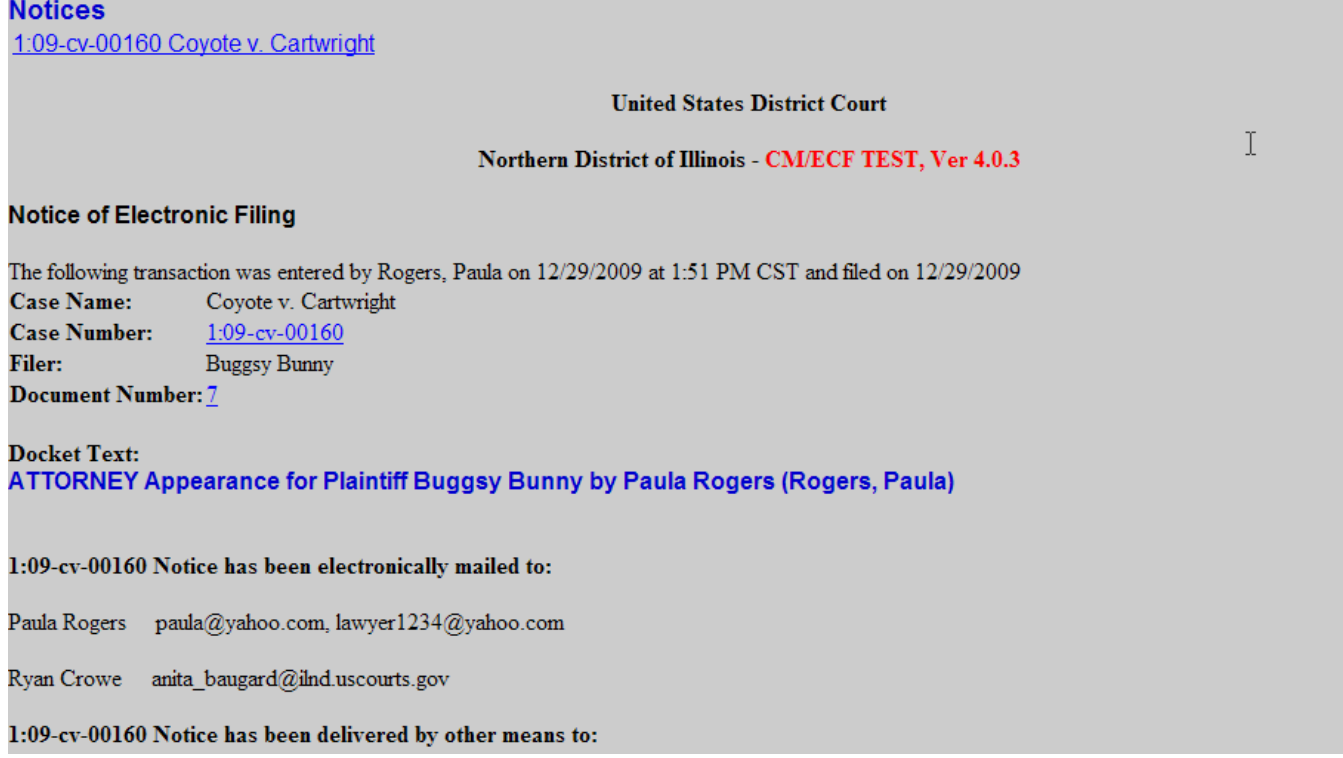

Shown above is a partial sample of the electronic notice of electronic filing. This notice provides a direct link to the document being filed. For ECF users this constitutes service. This notice is emailed to all parties who are electronic filers.

Judicial Conference of the United States policy permits attorneys of record and parties in a case (including pro se litigants) to receive on free electronic copy of all documents filed electronically. PACER access fees apply to all other users. The "free look" does not apply when viewing documents in cases for which you are not a participant.

Each attorney of record in a case (including pro se litigants) will receive an email message containing a hyperlink to a document that has been filed. If you login to CM/ECF or PACER without using the email link there will be a charge. One free copy is available to each attorney of record. PACER fees will apply to secondary email addresses. The hyperlink to access the document will expire after the earlier of these two events: the first use or 15 days. If you login to CM/ECF or PACER without using the email link there will be a charge.

# **To avoid PACER charges:**

- > Download a copy of the notice to your own computer the first time that you view the document.
- > Print out a hard copy the first time that you view the document.